## **Tips for working with forms**

To change the font size, hold down the CTRL key and

- Keys: Press + to increase, to decrease (use the keys to the right of zero; the number pad also works if you have one)
- Scroll wheel: scroll up to increase, down to decrease

If What field am I on? Text fields, date fields  $\frac{1}{100}$ , and drop-down lists  $\vee$ 

• No entry: labeled inside

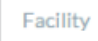

- When you're in the field, the label moves above it and turns bold and teal: **FACILITY**
- When there's an entry and you're not on it, the label is above and turns bold and gray: **FACILITY**

**SLM** 

Be VERY CAREFUL if your browser is prompting you with auto-complete words or phrases. It is very easy to select the wrong one.

- Keeping your hands on the keyboard and off the mouse is a proven time-saver. Tips for minimizing the mouse:
- To move to the next field, press the TAB key
- To move to the previous field, press SHIFT+TAB
- The form scrolls automatically as you move through the fields
- Date fields **b**: Type dates as month/day/year (4-digit year required)
- Drop-down lists  $\vee$ 
	- If you know the entry you want, press the key for its first letter; if more than one option starts with that letter, keep pressing the same key until the one you want comes up
	- To display the list, press ALT and the down arrow
	- <sup>o</sup> Move down the list by pressing the down arrow (you can do this without opening the list if you want)
	- Move up by pressing the up arrow
- Multi-line fields are indicated with diagonal lines in the bottom right corner  $\overline{\phantom{a}}$ 
	- o 5 lines display by default
	- o A scrollbar displays automatically if you type more than 5 lines
	- o Click and drag the bottom-right corner to make the field longer
- Checkboxes  $\Box$  (select any as needed): when you're on a checkbox, it's highlighted  $\Box$ ; press the space bar to check  $\vee$  and uncheck  $\Box$